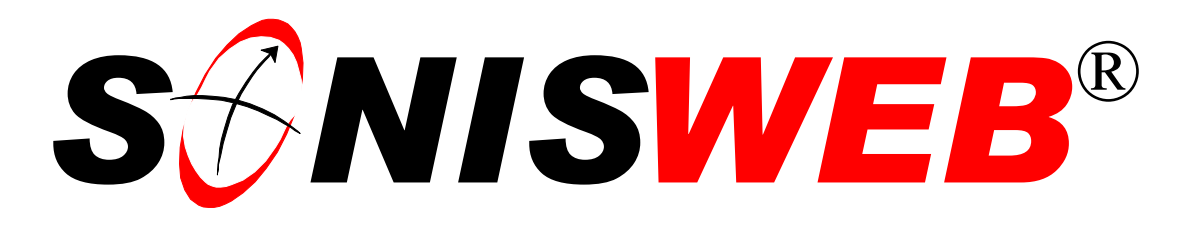

# **Scholastic ONline Information System for the Web**

# **Room, Building & Campus Records**

© 2001 - 2006 RJM Systems – all rights reserved

Course sections are assigned classrooms and labs. Students are assigned dormitory or housing rooms. This text describes setting up, changing and deleting rooms, the buildings that house them, and the campuses on which the buildings sit.

To assign housing, see the related "Housing" text to set up dormitory rooms, student apartments, and faculty housing.

This text starts with **navigating** the functions on page [3,](#page-3-0) then provides a **quick reference** on page [6.](#page-5-0) To see the **changes** in this edition look on page [3.](#page-2-0)

**June 2006**

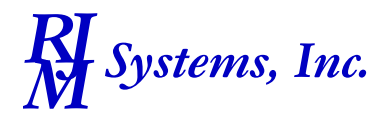

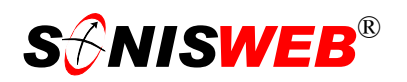

#### <span id="page-1-1"></span><span id="page-1-0"></span>**Table of Contents**

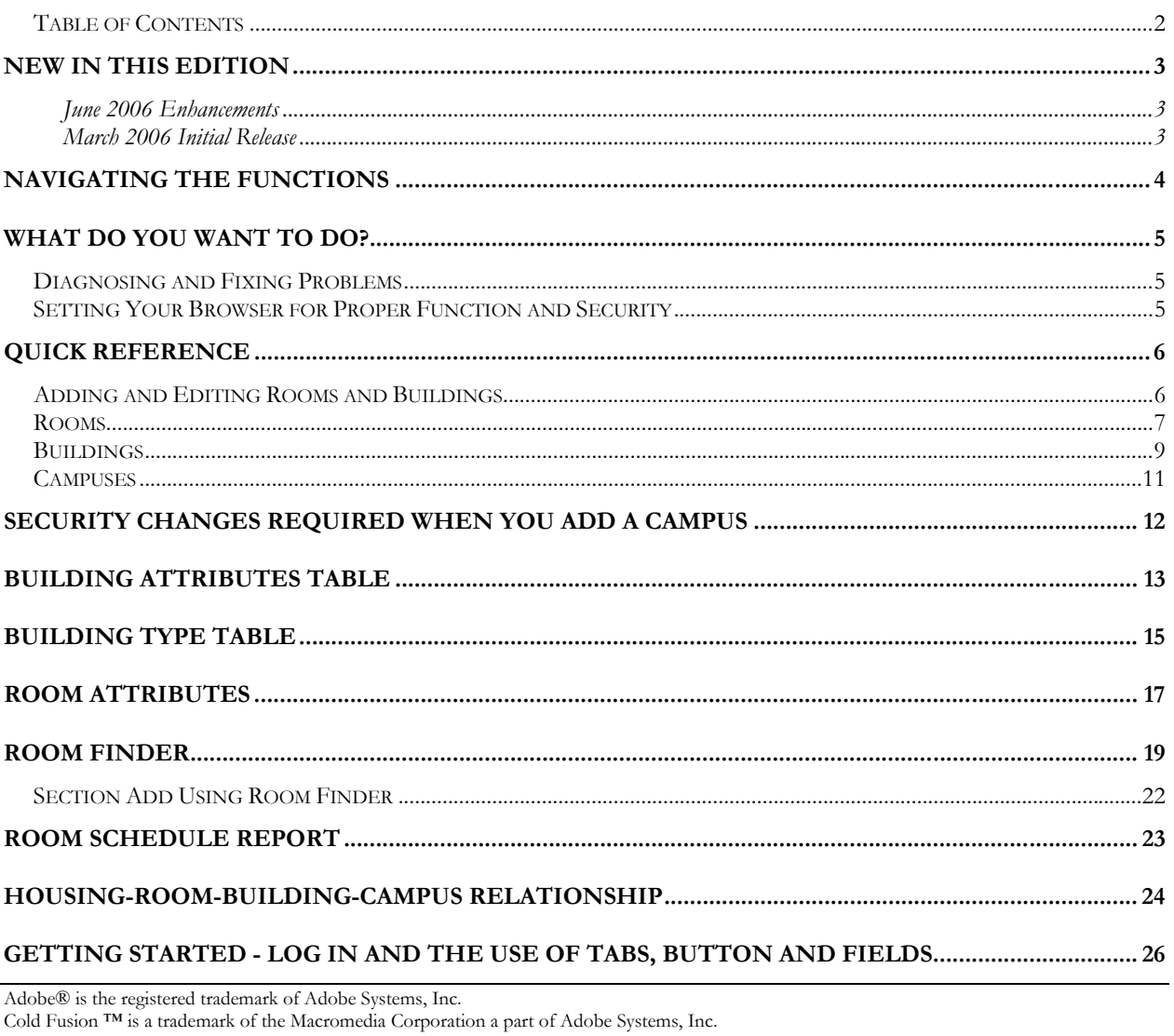

Crystal Reports™ is a trademark of Business Objects SA.

FireFox is a trademark of the Mozilla Foundation.

Google® is the registered trademark of Google, Inc.

Lotus®, Lotus 1-2-3™, and WordPro™ are trademarks of Lotus Development Corporation a subsidiary of the IBM Corp.<br>Microsoft®, SQL Server™, and FoxPro™ are trademarks of the Microsoft Corporation.

Netscape® is a trademark of Netscape Communications Corporation.

OpenOffice and StarOffice<sup>TM</sup> is a trademarks of Sun® Microsystems, Inc.

SONISWEB®, SONIS®, RJM Systems, and related logos are trademarks of RJM Systems, Inc.

The Financial Edge® and The Raiser's Edge® are trademarks of Blackbaud®, Inc.

(RoomBuildingCampus.doc - 07/05/06 10:23 AM)

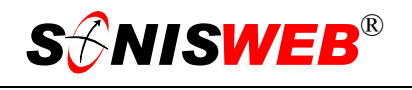

# <span id="page-2-1"></span><span id="page-2-0"></span>**NEW IN THIS EDITION**

#### **June 2006 Enhancements**

Setting aside rooms for calendar events and more search choices in ["Room Finder"](#page-18-1), page [19.](#page-18-1)

#### **March 2006 Initial Release**

- This edition is for SONISWEB® version 2.0.
- Changed are ["Figure 1 Toolbar for those with User-ID access"](#page-3-2) and ["Figure 2 Func](#page-3-3)[tion Lists1 - Partial"](#page-3-3), page [4,](#page-3-3) ["Figure 30 Login Displays"](#page-25-1) and ["Figure 31 Typical](#page-25-2)  [SONISWEB® Page"](#page-25-2), and "[Figure 31 Typical SONISWEB® Page"](#page-25-2), page [26.](#page-25-2)
- Most of the reports have been rewritten in the Cold Fusion<sup>TM</sup> Report Builder. Those have "(RB)" following their names as seen in [Figure 2.](#page-3-3) The older Crystal Reports™-Enterprise reports (without the "RB") are still available in most cases.
- **EXECUTE:** ["Rooms"](#page-6-1) on page [7](#page-6-1) includes the new attributes for specifying room features.
- ["Buildings"](#page-8-1) on page [9](#page-8-1) includes the new attributes for specifying building features.
- ["Building Attributes Table"](#page-12-1), page [13.](#page-12-1)
- ["Room Finder"](#page-18-1) on page [19](#page-18-1) that uses the new room attributes.
- ["Room Schedule Report"](#page-22-1) on page [23](#page-22-1) shows the new report output choices with Report Builder.

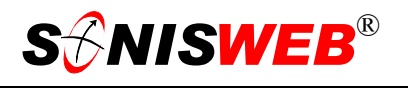

<span id="page-3-1"></span>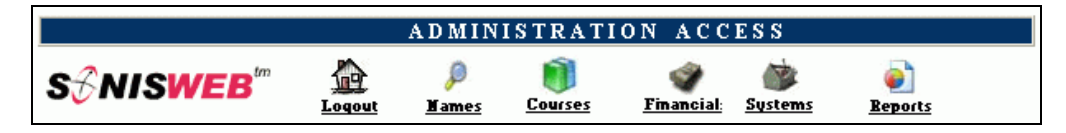

<span id="page-3-4"></span><span id="page-3-2"></span>• Figure 1 Toolba[r1](#page-3-5) for those with User-ID access

### **NAVIGATING THE FUNCTIONS**

<span id="page-3-0"></span>Administrative users have User-IDs and Passwords and see an initial display like [Figure 1.](#page-3-2) Administrative users can be anyone in your system with an ID but typically they're paid Staff and those few Faculty with additional administrative duties.

The access rights of an administrative user is defined by:

**1.** The **Profile** selected when you were issued a User-ID and Password. Typical Profile categories are the Registrar, the Registrar's staff, the Financial Officer, Admissions staff, Deans, etc. One profile covers all the people in each staff category.

<span id="page-3-3"></span>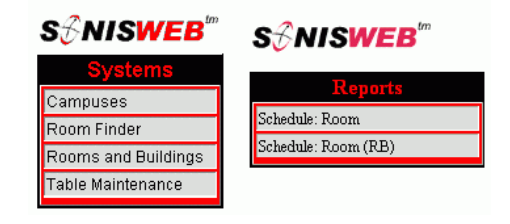

<sup>•</sup> Figure 2 Function Lists[1 -](#page-3-4) Partial

- **2.** The individual **limits** specified for you when you were issued a User-ID and Password. Typical limits are preventing access to faculty and staff personal records.
- **3.** The **privileges** added for you when you were issued a User-ID and Password. The right to "Make Grades Official" or "View and Change PINs" are examples.

After clicking **Systems** in [Figure 1](#page-3-2) you get the selections shown in [Figure 2.](#page-3-3)

<span id="page-3-5"></span><sup>1</sup> You only see what you're authorized to see by your Profile and individual Limits and Privileges. So your choices may be fewer than these.

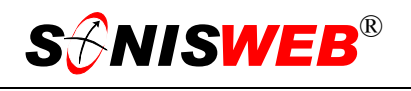

# <span id="page-4-0"></span>**WHAT DO YOU WANT TO DO?**

- [Building Attributes Table,](#page-12-1) page [13.](#page-12-1)
- [Building Type Table,](#page-14-1) page [15.](#page-14-1)
- [Buildings,](#page-8-1) page [9.](#page-8-1)
- [Campuses,](#page-10-1) page [11.](#page-10-1)
- [Diagnosing and Fixing Problems,](#page-4-1) page [5.](#page-4-1)
- [Housing-Room-Building-Campus Relationship,](#page-23-1) page [24.](#page-23-1)
- [Room Finder,](#page-18-1) page [19.](#page-18-1)
- [Room Schedule Report,](#page-22-1) page [23.](#page-22-1)
- [Rooms,](#page-6-1) page [7.](#page-6-1)
- [Security Changes Required when you Add a Campus,](#page-11-1) page [12.](#page-11-1)
- [Setting Your Browser for Proper Function and Security,](#page-4-2) page [5.](#page-4-2)
- If you don't see what you need above, check the table of contents on pag[e 2](#page-1-1). You can also use the Adobe® find or search functions illustrated in [Figure 3](#page-4-3). It allows a Google®-like sear[ch](#page-4-4)2 by word or phase.

#### <span id="page-4-1"></span>**Diagnosing and Fixing Problems**

<span id="page-4-3"></span>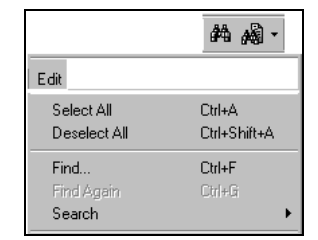

• Figure 3 Adobe® Find and Search

See the text "Messages, Errors, and Diagnosis".

# <span id="page-4-2"></span>**Setting Your Browser for Proper Function and Security**

Internet Explorer[3](#page-4-5) (IE), Firefox™, Netscape®, and Opera Web browsers have an "autocomplete" or password-form save feature that is handy for individual computers but defeats privacy on shared computers like those in computer labs and libraries. See the text "Browser Settings" to set your browser for security, good performance, and to prevent your getting old data.

<span id="page-4-4"></span><sup>2</sup> If you're unfamiliar with this searching, click Adobe® reader Help or see the SONISWEB® text "Index to Texts".

<span id="page-4-5"></span><sup>&</sup>lt;sup>3</sup> Only Internet Explorer (IE) version 5.5 or later is supported for administrative use.

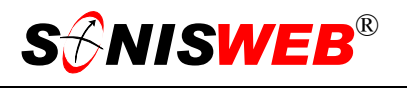

# <span id="page-5-1"></span><span id="page-5-0"></span>**QUICK REFERENCE**

See "[Housing-Room-Building-Campus Relationship"](#page-23-1) on page [23](#page-23-2) for the connections.

#### **Adding and Editing Rooms and Buildings**

There are better choices than editing rooms and building where what you want is information about rooms:

- ["Room Finder"](#page-18-1) on page [19](#page-18-1) lets you find rooms based on search criteria.
- To get a list of all rooms and their schedule of use try the "[Room Schedule Report"](#page-22-1) on page [23.](#page-22-1)

To add or edit a room and/or building[4:](#page-5-5)

- **1.** Click **Systems** on the toolbar at the top of the display as shown in [Figure 1.](#page-3-2) You get a list of functions like [Figure 2.](#page-3-3)
- **2.** If Rooms and Buildings is not present in [Figure 2,](#page-3-3) you are not authorized to maintain these records. See your SONISWEB® administrator to resolve your role-based profile so you can access these records.
- **3.** Click Rooms and Buildings in the function list in [Figure 2.](#page-3-3) [Figure 4](#page-5-2) is displayed.

You can return to this display at any time by clicking Rooms and Build-ings in [Figure 2](#page-3-3).

<span id="page-5-3"></span><span id="page-5-2"></span>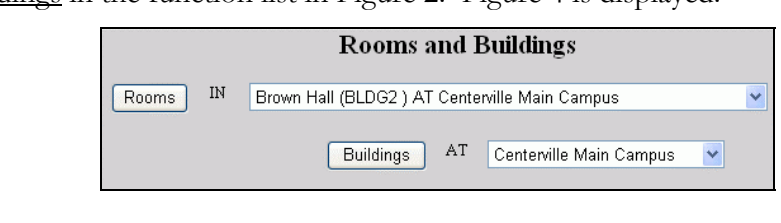

**4.** For rooms, at the top of [Figure 4](#page-5-2) use the pulldown arrow<sup>5</sup> to pick the building then click the Rooms button. • Figure 4 Room-Building

<span id="page-5-4"></span>If you don't know what building the room is in, use "[Room Finder"](#page-18-1) on page [19](#page-18-1) to find the building, then you can return to Rooms and Buildings to edit it.

**5.** For buildings<sup>4</sup> on an existing campus, at the bottom of [Figure 4](#page-5-2) use the pulldown arrow<sup>5</sup> to pick the campus then click the Buildings button.

<u>.</u>

<span id="page-5-5"></span><sup>4</sup> To establish a new campus or enter a campus for courses taught at an off-campus location or affiliated school, see "Campuses" on page 11.

<span id="page-5-6"></span><sup>5</sup> See Figure 32 "Arrows, Fields, Checkboxes and Buttons" on page 27 for guidance in using these.

<span id="page-6-2"></span>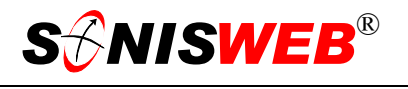

#### <span id="page-6-1"></span><span id="page-6-0"></span>**Rooms**

You don't set up housing or dorm rooms here. How to set them up is in the "Housing" text. It describes setting up such important housing criteria as Male-Female-Coed, Smoking-Non-smoking, etc.

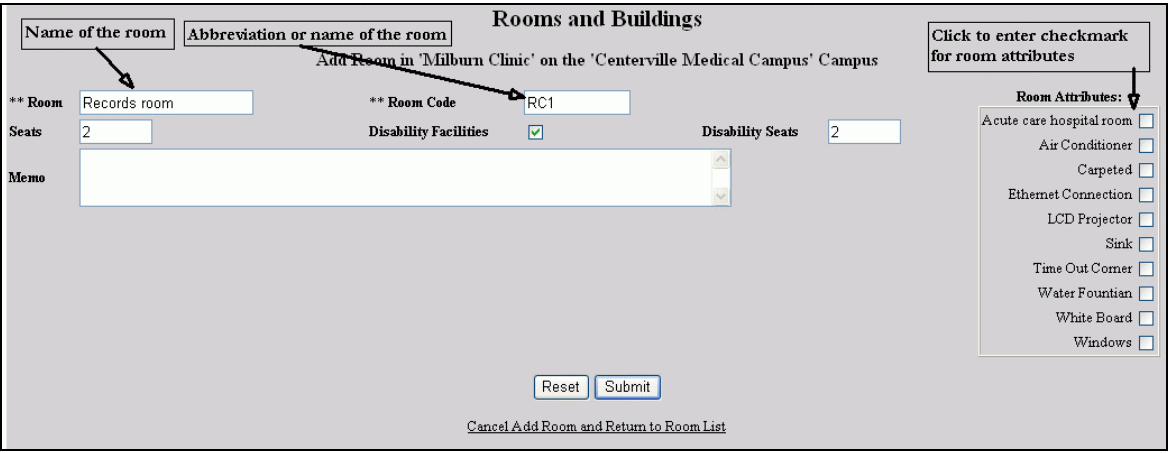

• Figure 5 Room Edit or Add

Follow the guidance in [Figure 5](#page-6-2) to add or change the information for a room. The fields with two asterisks (\*\*) are required.

**Room** is the name or description of the room

**Room Code** is the "room number" and is used in the list of rooms you see when you pick a building.

Once you've added a room you cannot change the Room Code.

- **Seats** is the number of people it can accommodate. For very large rooms, this is often the "maximum capacity" they can handle based on local law or fire inspector rules.
- **Disability Facilities** checkbox and the **Disability Seats** are used together to note ADA-compliant rooms. You use these with ["Room Finder"](#page-18-1) on page [19.](#page-18-1)
- **Room Attributes** checkboxes let you specify the key facilities in this room. These are set up in the [Room Attributes](#page-16-1) table, see page [17.](#page-16-1) You use these with ["Room](#page-18-1)  [Finder"](#page-18-1) on page [19.](#page-18-1)
- <span id="page-6-3"></span>Disabled<sup>[6](#page-6-4)</sup>: this checkbox appears only while editing a room record. Click it until a checkbox appears and the room become "inactive" and not available for selection. • Figure 6 Disabled[6](#page-6-3) Checkbox

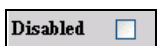

**Cancel….** at the bottom lets you stop the addition and return to the room list by clicking it.

<span id="page-6-4"></span><sup>6</sup> Disabled has two meanings. Nearly all SONISWEB® records can have a "Disabled" switch set by checkbox or the "true" (digit one) entry placed in the record like Figure 6. Unique to rooms and buildings, terms with "disabled" in them also refer to facilities to assist people with physical disabilities.

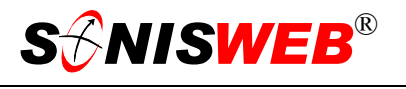

If the room ever been assigned to a course section or other use, you can't delete it.

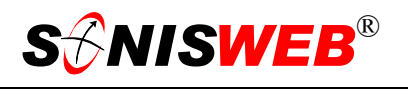

#### <span id="page-8-1"></span><span id="page-8-0"></span>**Buildings**

Classrooms and labs are handled differently<sup>7</sup> from dorm and housing rooms.

If you have a building that contains both types of rooms, you need to set it up as two buildings. For example, if "Cabb Hall" has both dorm rooms and classrooms, you define it as two buildings such as "Cabb Hall Classrooms" and "Cabb Hall Residence". It's the same building with two different uses and two different kinds of rooms. This extra effort in setting up the building simplifies room assignment for users.

Click the pulldown arrow beside the "Buildings AT" in [Figure 4](#page-5-2) to pick the campus with the building you wish to edit.

<span id="page-8-2"></span>Building Type is especially important for housing. A building type code of **DR** makes that building available to the Housing modules of SONISWEB®. The Building Type pulldown[8](#page-8-6) in [Figure 8](#page-8-3) yields a list like [Figure 7](#page-8-4) for selection. Building Types are defined in a table of that name. See "[Building Type Table"](#page-14-1) (page [15\)](#page-14-1); it shows you how to set up and maintain the table.

<span id="page-8-4"></span>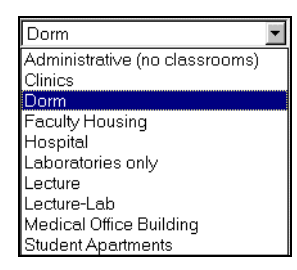

<span id="page-8-3"></span>• Figure 7 Building Type Pulldown

Follow the guidance i[n Figure](#page-8-3) [8](#page-8-2) to edit, add, or delete a  $\frac{8 \text{ m/s}}{1 \text{ s}}$ building. The fields with two asterisks (\*\*) are required.

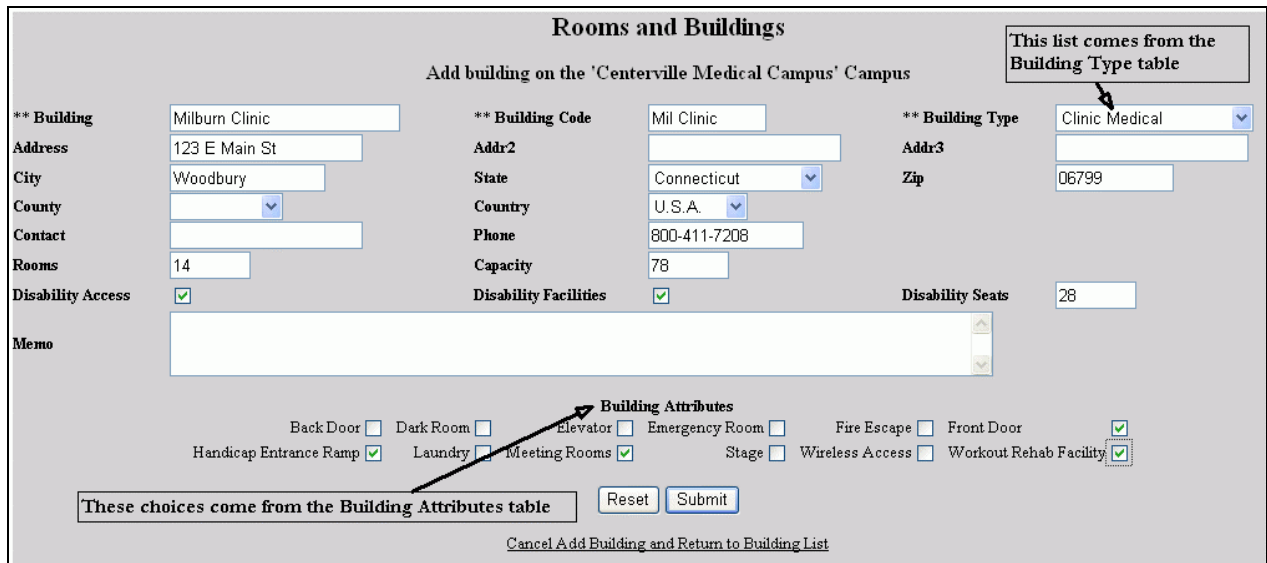

#### • Figure 8 Building Add

**Capacity** is usually the legal maximum under local codes for the building and/or the sum of the room capacities.

<span id="page-8-5"></span><sup>7</sup> The Housing functions don't "see" class and lab rooms. The Course Section room assignment functions don't "see" dorm or housing rooms. By setting up the buildings and the rooms properly, you simplify room assignments for SONISWEB® users.

<span id="page-8-6"></span><sup>8</sup> SONISWEB® uses the code DR not the word "Dorm". The word seen in the pulldown is for user convenience and is set in "Building Type Table" (page 15).

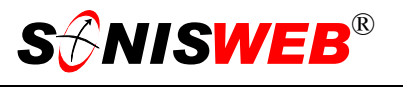

- **Disability Access** and **Disability Facilities** checkbox and the **Disability Seats** are used together to note ADA-compliance.
- **Cancel….** at the bottom lets you stop the addition and return to the building list by clicking it.

In edit mode you can delete a building with the Delete button if it's never been used for a room.

Click the Reset button to erase your changes.

Click the Submit button to save your changes and/or return to the list of buildings.

<span id="page-10-2"></span>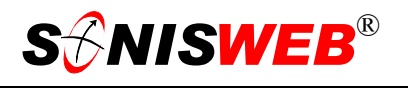

#### <span id="page-10-1"></span><span id="page-10-0"></span>**Campuses**

Click Campuses in the function list in [Figure 2.](#page-3-3) [Figure 9](#page-10-2) is displayed.

| Record 1 - 10 of 18 |            |             | Campuses                                                                                   |                            |
|---------------------|------------|-------------|--------------------------------------------------------------------------------------------|----------------------------|
|                     |            | Campus      | Campus                                                                                     | <b>Disabled</b>            |
|                     | Click the  | CAMP4       | Centerville East Campus                                                                    | N                          |
|                     | underlined | CAMP1       | Centerville Main Campus                                                                    | N                          |
| code of a           |            | <b>CMED</b> | Centerville Medical Campus                                                                 | N                          |
|                     | campus to  | CAMP2       | Centerville North Campus                                                                   | N                          |
|                     | edit it    | CAMP3       | Centerville South Campus                                                                   | N                          |
|                     |            | ChathamCir  | Chatham CC Circlesville                                                                    | N                          |
|                     |            |             | Use Next to see the<br>Use the Add button for a new campus<br>next page of campuses<br>Add | $\blacktriangleright$ Next |

<span id="page-10-3"></span>• Figure 9 Campus Table

[Figure 10](#page-10-3) is for editing a campus. You can't change the Campus "code" (the abbreviated name). Adding<sup>9</sup> a campus looks the same except that you enter the Campus "code".

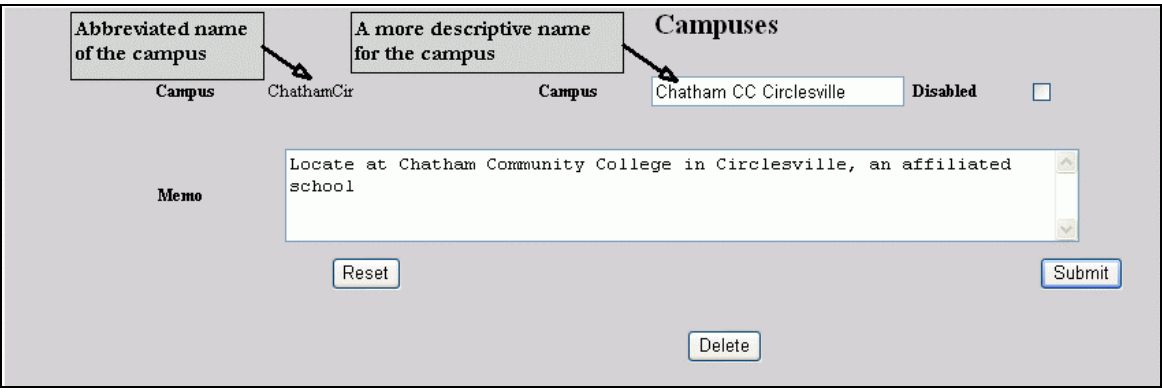

• Figure 10 Edit Campus

- 1. You can disable<sup>6</sup> it so it can't be selected by putting a 1 (digit one) in the "disabled" field.
- **2.** You can delete it with the Delete button if it's never been used for a building.
- **3.** Click the Reset button to erase your changes.
- **4.** Click the Submit button to save your changes and/or return to [Figure 9.](#page-10-2)

<span id="page-10-4"></span><sup>9</sup> See "Security Changes Required when you Add a Campus" on page 12.

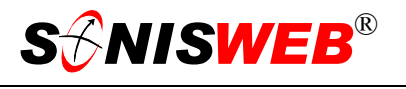

# <span id="page-11-1"></span><span id="page-11-0"></span>**SECURITY CHANGES REQUIRED WHEN YOU ADD A CAMPUS**

Most of the search and selection functions in SONISWEB® include a campus list like F[igure 11. A](#page-11-2)fter you add a campus, you must change the user security for some users so they have access to student, faculty, and report records for that new campus. When you assign a secure access to a user, you pick a profile and then set additional limits and/or extensions unique to that person. For example, the medical school Registrar may be limited to

<span id="page-11-2"></span>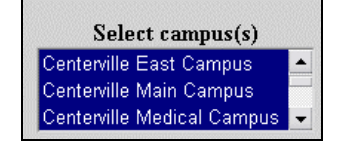

• Figure 11 Campus Selection List Example

Medical Campus courses and students whereas the university Registrar has no such limit. If you add a new satellite medical campus at a hospital, you need to change the permissions for the medical school Registrar to include that new campus.

When you add a campus, inform the SONISWEB® administrator responsible for security so security can be properly set.

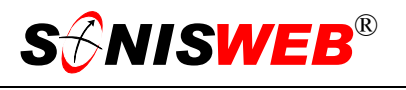

# <span id="page-12-1"></span><span id="page-12-0"></span>**BUILDING ATTRIBUTES TABLE**

The building attributes make up the set of checkboxes at the bottom of [Figure 8.](#page-8-3)

- **1.** Click **Systems** on the toolbar at the top of the display as shown in [Figure 1](#page-3-2). You get a list of functions like [Figure 2.](#page-3-3)
- **2.** Click Table Maintenance. A display containing the list i[n Figure](#page-12-2)  1[2](#page-12-2) is shown.
- **3.** Click Building Attributes then the Submit button. That yields [Figure 13.](#page-12-3)

<span id="page-12-2"></span>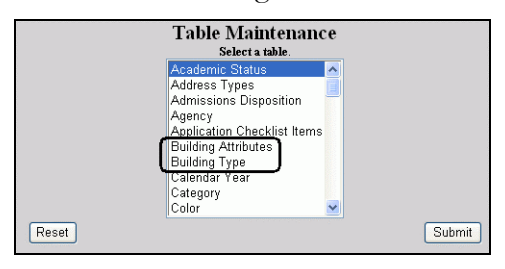

• Figure 12 Tables for Building Attributes and Type

<span id="page-12-3"></span>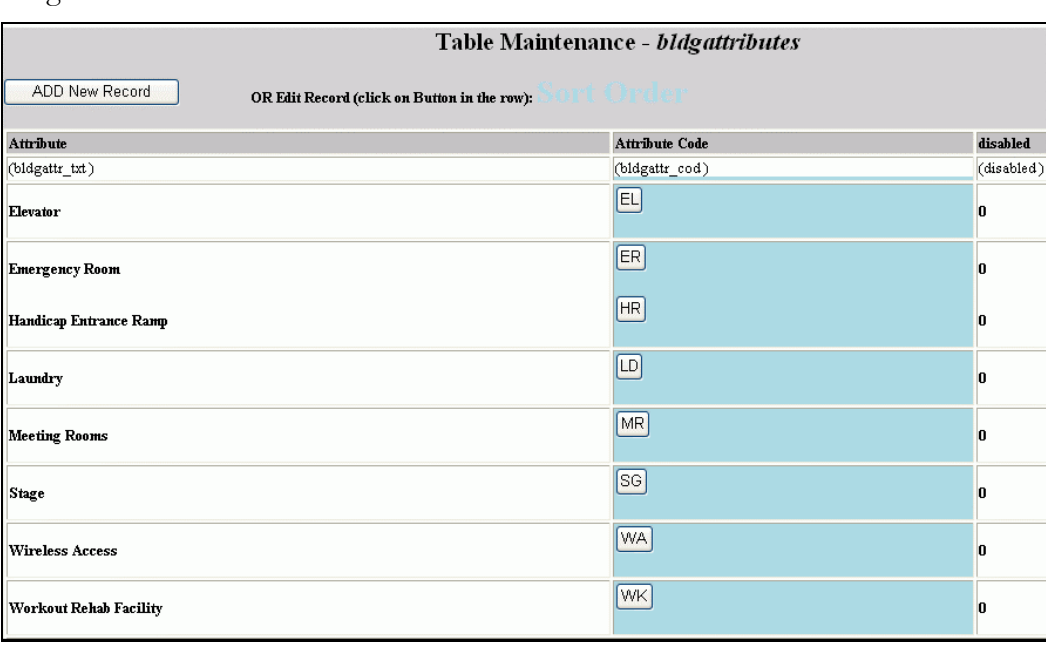

• Figure 13 Building Attributes Table

- **4.** Use the Add button in [Figure 13](#page-12-3) to add attributes.
- **5.** Click an "Attribute Code" button to edit an existing attribute.

Building attributes should include those for specialized building such as hospitals, clinics, chapels, and administration buildings as well as the more common classroom buildings and dormitories.

<span id="page-13-0"></span>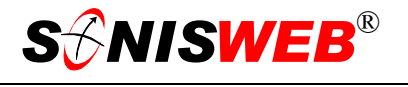

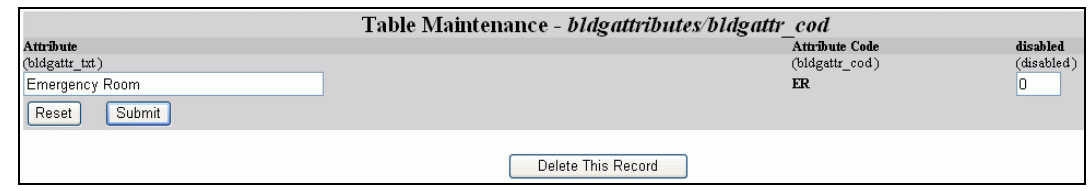

- Figure 14 Building Attribute Entry
- **6.** [Figure 14](#page-13-0) shows editing an entry. You cannot change the "Attribute Code" after you've added the entry.
- 7. You can disable<sup>6</sup> it so it can't be selected by putting a 1 (digit one) in the "disabled" field.
- **8.** You can delete it with the Delete button if it's never been used for a building.
- **9.** Click the Reset button to erase your changes.
- **10.** Click the Submit button to save your changes and/or return to [Figure 13.](#page-12-3)

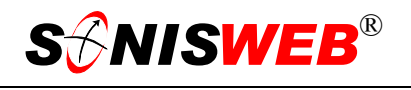

# <span id="page-14-1"></span><span id="page-14-0"></span>**BUILDING TYPE TABLE**

When you add or edit a building, you select a building type. As shown in [Figure 8](#page-8-3) and highlighted in [Figure 15.](#page-14-2) Building type is your choice except for housing buildings.

The housing functions in SONISWEB® require buildings with a type code of DR in order to set up lodging rooms or apartments.

<span id="page-14-2"></span>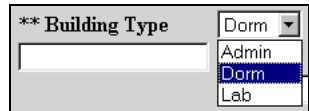

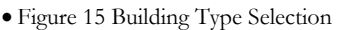

- **1.** Click **Systems** on the toolbar at the top of the display as shown in [Figure 1.](#page-3-2) You get a list of functions like [Figure 2.](#page-3-3)
- **2.** Click Table Maintenance. A display containing the list in [Figure 12](#page-12-2) is shown.
- <span id="page-14-3"></span>**3.** Scroll down the list until you find "Building Type" as shown in [Figure 12](#page-12-2) then click the Submit button to get a table that lists the existing building types, as illustrated in [Figure 16.](#page-14-3)

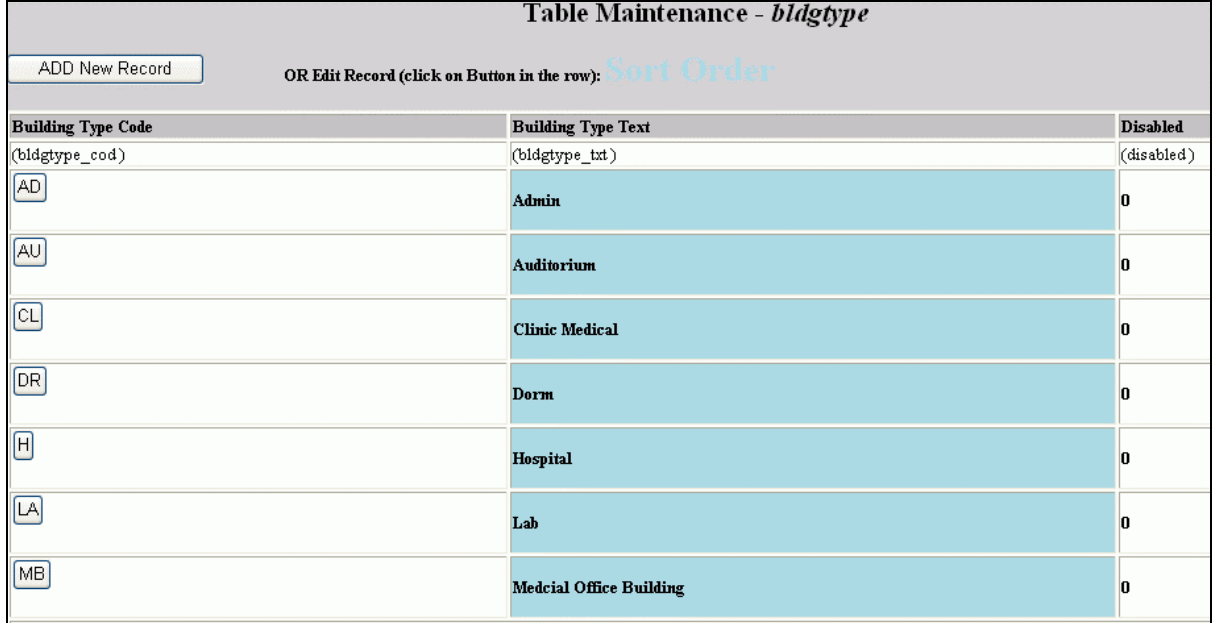

- <span id="page-14-4"></span>• Figure 16 Building Type Table
- **4.** Use the Add button in [Figure 16](#page-14-3) to add attributes.
- **5.** Click a "Building Type Code" button to edit an existing attribute.

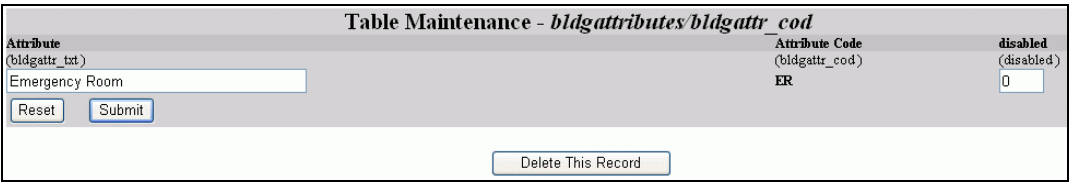

• Figure 17 Building Attribute Entry

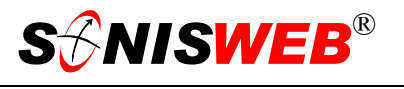

<span id="page-15-0"></span>[Figure 17](#page-14-4) is a classroom or other non-housing building. [Figure 18](#page-15-0) is for a housing building since it has the DR code.

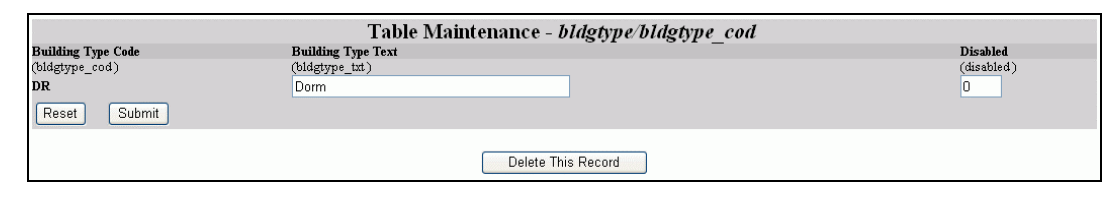

• Figure 18 A "DR" Type for Dormitories, Apartments, and other Housing Buildings

As [Figure](#page-15-0) 18 is an example of the code DR that must be in the table if any building is to be used as housing. You can choose any text – "Dorm", "Housing", "Dormitory", "Classrooms-Dorm" – as long as the code is DR.

- 1. You can disable<sup>6</sup> an entry so it can't be selected by putting a 1 (digit one) in the "disabled" field.
- **2.** You can delete it with the Delete button if it's never been used for a building.
- **3.** Click the Reset button to erase your changes.
- **4.** Click the Submit button to save your changes and/or return to [Figure 16.](#page-14-3)

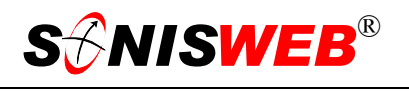

# <span id="page-16-1"></span><span id="page-16-0"></span>**ROOM ATTRIBUTES**

The room attributes make up the set of checkboxes on the right of [Figure 5.](#page-6-2)

- **1.** Click **Systems** on the toolbar at the top of the display as shown in [Figure 1](#page-3-2). You get a list of functions like [Figure 2.](#page-3-3)
- **2.** Click Table Maintenance. A display containing the list i[n Figure](#page-16-2)  1[9](#page-16-2) is shown.
- **3.** Scroll to Room Attributes, click it, and then click the Submit button. That yields [Figure 20.](#page-16-3)

<span id="page-16-2"></span>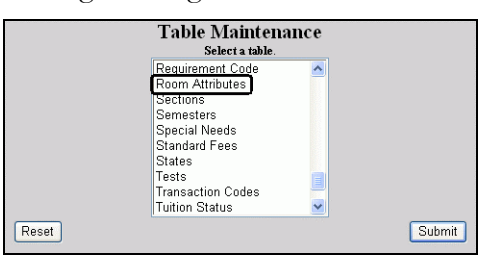

• Figure 19 Table for Room Attributes

<span id="page-16-3"></span>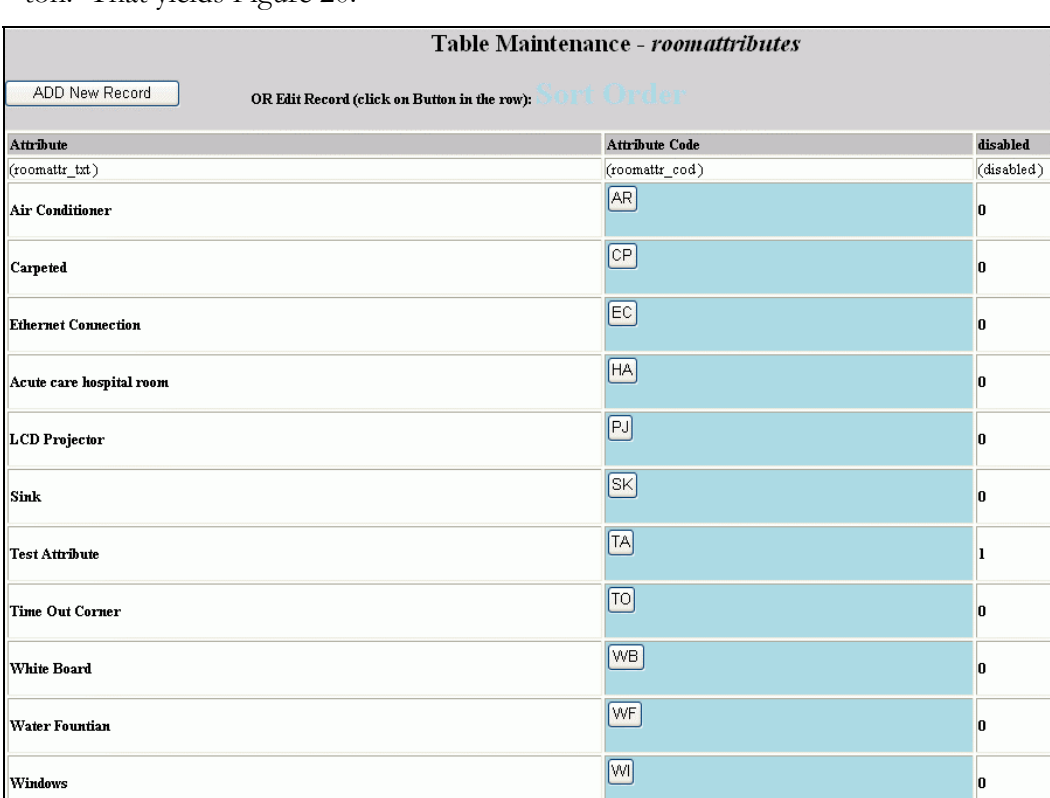

• Figure 20 Room Attributes Table

- **4.** Use the Add button in [Figure 20](#page-16-3) to add attributes.
- **5.** Click an "Attribute Code" button to edit an existing attribute.

Room attributes should include those for specialized rooms such as clinical exam rooms, chapels, etc. These attributes should not include those needed only for dorm or housing rooms since they are set in the separate Housing Attributes table.

<span id="page-17-0"></span>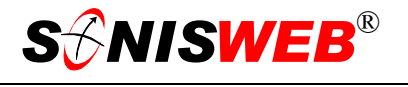

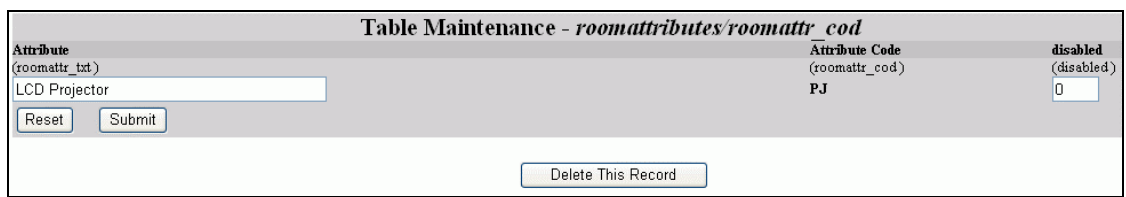

- Figure 21 Room Attributes Table Entry
- **6.** [Figure 21](#page-17-0) shows editing an entry. You cannot change the "Attribute Code" after you've added the entry.
- 7. You can disable<sup>6</sup> it so it can't be selected by putting a 1 (digit one) in the "disabled" field.
- **8.** You can delete it with the Delete button if it's never been used for a room.
- **9.** Click the Reset button to erase your changes.
- **10.** Click the Submit button to save your changes and/or return to [Figure 20.](#page-16-3)

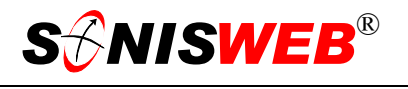

# <span id="page-18-1"></span><span id="page-18-0"></span>**ROOM FINDER**

This is for classrooms and meeting rooms, not dorms or housing rooms. Use Housing Search and the "Housing" manual for those rooms. If the building is defined as **DR** (see page [9\)](#page-8-1) room finder will bypass it in the search.

With Room Finder you can quickly answer the question, "Between May  $22<sup>nd</sup>$  and June  $16<sup>th</sup>$ , is there a room available on Tuesdays between 9:30am and noon on the Main or East campuses that'll hold 20 people, 5 disabled<sup>6</sup>, that has an Ethernet connection, an LCD projector, and a white board?"

<span id="page-18-2"></span>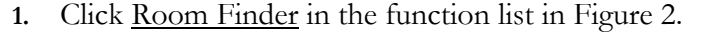

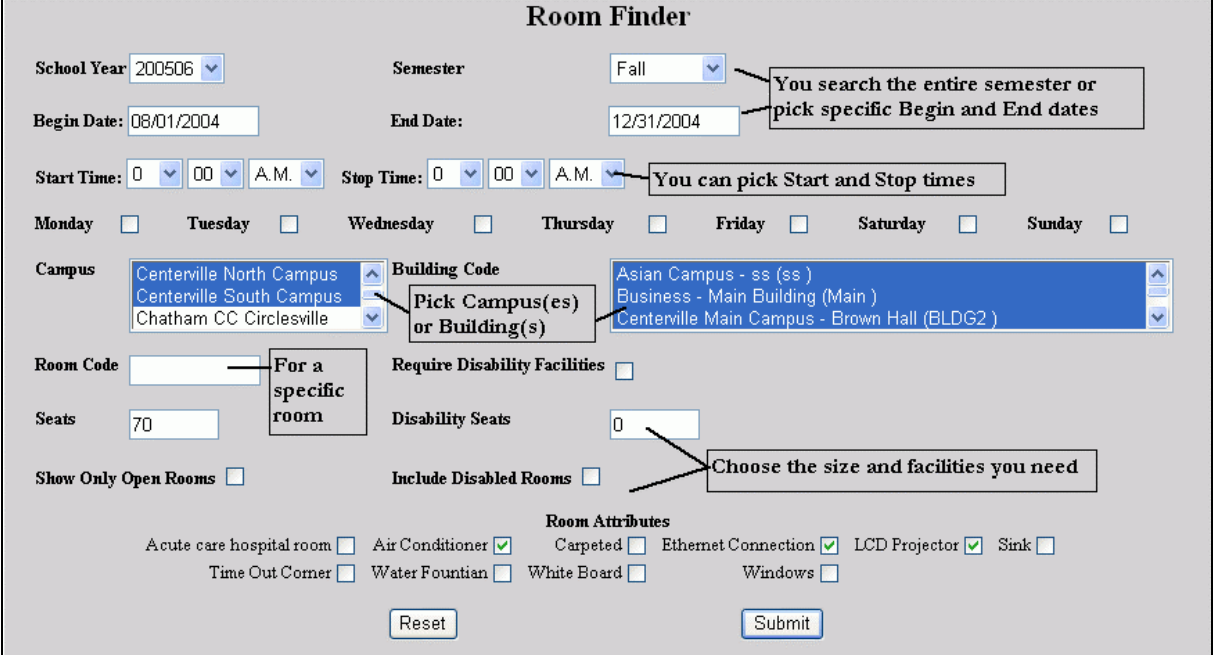

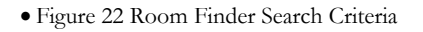

- **2.** [Figure 22](#page-18-2) shows your selection criteria:
	- You can search an entire semester or restrict the search to Begin and End dates you pick within the semester.
	- To see only available (open) rooms at specific times and days, pick those at the top and then click the checkbox<sup>5</sup> for "Show Only Open Rooms".
	- $\bullet$  To restrict the search to one or more<sup>10</sup> campuses or to a few buildings (that implies a campus), choose them.
	- Putting a checkmark in "Require Disabled Facilities" restricts the search to rooms with facilities for the disabled. Combine that with the number of "Disability Seats" you need to focus on rooms that fit your needs.

<span id="page-18-3"></span><sup>10</sup> See Figure 33 "Selecting Multiple Choices" on page 27 for guidance on multiple selections.

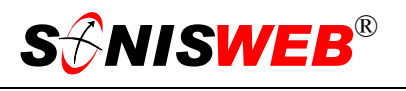

- Entering the number of "Seats" and/or the attributes of the room gives you only rooms meeting those criteria.
- "Room Code" combined with "Building Code" lets you look at one specific room record simply and directly.
- **3.** Click the Reset button to clear your selections so you can start over.
- **4.** After making your selections, click the Submit button to get [Figure 23.](#page-19-0)

Be careful to be logical in what you ask for in [Figure 22.](#page-18-2) If you pick a "Campus" and then a "Building Code" that isn't on that campus, [Figure 23](#page-19-0) will have no rooms listed. You got what you asked for! Here's what you can expect:

- No dates means ignore date in selecting.
- A beginning date but no ending date means find rooms that are occupied only on or after that date.
- Zeros in the times means ignore times in selecting rooms.
- If you enter a time, you must enter both a start and stop time to get any useful result.
- If you're entering a room number (Code) make sure you've either selected all buildings and all campuses or you've selected the campus and/or building that contains the room. Otherwise you'll not get that room displayed.
- <span id="page-19-0"></span>Where you know a room has disability seats but it doesn't appear in the list, the likely problem is the disability checkbox in the room record was not checked; see page [7.](#page-6-1)

|             |                             |           |                                                                                                    | <b>Room Finder</b>    |                              |                                                         |        |  |  |
|-------------|-----------------------------|-----------|----------------------------------------------------------------------------------------------------|-----------------------|------------------------------|---------------------------------------------------------|--------|--|--|
|             |                             |           |                                                                                                    |                       |                              |                                                         |        |  |  |
|             | Room Finder Search Criteria |           |                                                                                                    |                       |                              |                                                         |        |  |  |
|             | <b>School Year</b>          | 200506    | <b>Semester</b>                                                                                                    |                       | <b>Started</b>               | <b>Ended</b>                                            |        |  |  |
|             | Day                         |           | Time Span                                                                                                    | $0:00$ am - $0:00$ am | <b>Disability Facilities</b> | No Disability Seats                                     | 0      |  |  |
|             | <b>Seats</b>                | 70        | <b>Show Disabled Rooms</b>                                                                                                    | No                    | <b>Show Only Open Rooms</b>  | No                                                      |        |  |  |
|             | Campus/Building             |           | Centerville Main Campus - Brown Hall<br>Centerville Main Campus - Smith Hall<br>Centerville Medical Campus - Conference Anne<br>Centerville Medical Campus - Landers Pediatric Center<br>Centerville Medical Campus - Milburn Clinic<br>Centerville Medical Campus - MJR Medical Center<br>Centerville North Campus - Butkus Gymnasium<br>Centerville North Campus - Clark Hall<br>Centerville South Campus - Oswald Laboratory |                       | <b>Room Attributes</b>       | Air Conditioner<br>Ethernet Connection<br>LCD Projector |        |  |  |
|             |                             |           | Room Status                                                                                                    |                       |                              |                                                         |        |  |  |
| Room Code   |                             | Room      |                                                                                                    | <b>Seats</b>          | <b>Disability Seats</b>      |                                                         | In Use |  |  |
| <b>B200</b> |                             | Brown 200 |                                                                                                    | 125                   | 27                           |                                                         | Yes    |  |  |
| \$100       |                             | Smith 100 |                                                                                                    | 75                    | 30                           |                                                         | Yes    |  |  |
| S200        |                             | Smith 200 |                                                                                                    | 125                   | 30                           |                                                         | Yes    |  |  |
| S300        |                             | Smith 300 |                                                                                                    | 250                   | 60                           |                                                         | Yes    |  |  |
|             |                             |           |                                                                                                    | Search Again          |                              |                                                         |        |  |  |

• Figure 23 Room Finder Search Results

[Figure 23](#page-19-0) shows the results of the search from [Figure 22.](#page-18-2)

An underlined room in [Figure 23](#page-19-0) means it's in use. Clicking that underlined room yields a list like in [Figure 24,](#page-20-0) the details you seek. The more restrictive the selections you make in [Figure 22](#page-18-2) the fewer rooms or the fewer assigned rooms will be in the list.

<span id="page-20-0"></span>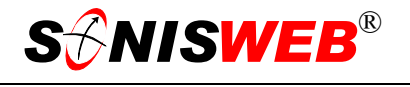

| <b>Room Finder</b>                                                                                                    |                                                             |                            |                                                                                                    |                                                                                                    |                                                                                                    |                                                                                     |                                                                                                    |                    |
|----------------------------------------------------------------------------------------------------|-------------------------------------------------------------|----------------------------|----------------------------------------------------------------------------------------------------|----------------------------------------------------------------------------------------------------|----------------------------------------------------------------------------------------------------|-------------------------------------------------------------------------------------|----------------------------------------------------------------------------------------------------|--------------------|
| Room Finder Search Criteria                                                                                                    |                                                             |                            |                                                                                                    |                                                                                                    |                                                                                                    |                                                                                     |                                                                                                    |                    |
| Room: Smith 200 (S200) in Smith Hall-Centerville Main Campus                                                                                                    |                                                             |                            |                                                                                                    |                                                                                                    |                                                                                                    |                                                                                     |                                                                                                    |                    |
| <b>School Year</b>                                                                                                    | <b>Ended</b><br>200506<br><b>Semester</b><br><b>Started</b> |                            |                                                                                                    |                                                                                                    |                                                                                                    |                                                                                     |                                                                                                    |                    |
| Day                                                                                                    |                                                             | Time Span                  | $0:00$ am - $0:00$ am                                                                                                    | <b>Disability Facilities</b>                                                                                        |                                                                                                    |                                                                                     | No Disability Seats 0                                                                                        |                    |
| <b>Seats</b>                                                                                                    | 70                                                          | <b>Show Disabled Rooms</b> | No                                                                                                    |                                                                                                    | <b>Show Only Open Rooms</b>                                                                                       | No                                                                                  |                                                                                                    |                    |
| <b>Room Attributes</b><br>Campus/Building<br>Air Conditioner<br>Centerville Main Campus - Brown Hall<br>Ethernet Connection<br>Centerville Main Campus - Smith Hall<br>LCD Projector<br>Centerville Medical Campus - Conference Anne<br>Centerville Medical Campus - Landers Pediatric Center<br>Centerville Medical Campus - Milburn Clinic<br>Centerville Medical Campus - MJR Medical Center<br>Centerville North Campus - Butkus Gymnasium<br>Centerville North Campus - Clark Hall<br>Centerville South Campus - Oswald Laboratory<br>Chatham CC Circlesville - Byrd Hall at Chatham CC |                                                             |                            |                                                                                                    |                                                                                                    |                                                                                                    |                                                                                     |                                                                                                    |                    |
|                                                                                                    |                                                             |                            | Room Status of S200<br>Courses                                                                                                    |                                                                                                    |                                                                                                    |                                                                                     |                                                                                                    |                    |
| Description<br>European History (HIST210)<br>Dan's Test Course (Dan001)<br>American Civil War (HIST200)<br>badminton (Bad101)<br>Russian I (RUS101)<br>Introduction to Alternative Medicine (ALT116)<br>Woodworking (Wood)                                                                                                    |                                                             |                            | <b>Section</b> Lead Faculty<br>Edgar Algonican<br>Amy Adams<br>Amy Adams<br>Edgar Abbott<br><b>Edgar Abbott</b><br>Sam Frankenheimer<br>Sam Frankenheimer | <b>Begin Date</b><br>09/01/2005<br>09/01/2005<br>09/01/2005<br>09/01/2005<br>09/01/2006<br>09/01/2006<br>09/01/2006 | <b>End Date</b><br>12/31/2005<br>12/31/2005<br>12/31/2005<br>12/31/2005<br>12/31/2006<br>12/31/2006<br>12/31/2006 | Time<br>8:00 PM<br>3:00 AM<br>10:00 AM<br>3:00 AM<br>9:00 AM<br>4:00 AM<br>10:00 AM | Time<br>9:00 PM<br>4:00 AM WED<br>11:00 AM SUN<br>5:00 AM WED<br>10:00 AM TUE<br>6:00 AM TUE<br>11:00 AM WED | Day<br>MON WED FRI |
| <b>Calendar Events</b>                                                                                                    |                                                             |                            |                                                                                                    |                                                                                                    |                                                                                                    |                                                                                     |                                                                                                    |                    |
| Event<br>Fundraising Gala<br><b>Fundraising Gala</b><br>Fundraising Gala                                                                                                    |                                                             |                            | Contact<br>Mike Bostick<br>Mike Bostick<br>Mike Bostick<br>Return                                                                                         | Date<br>10/12/2005<br>10/19/2005<br>10/26/2005                                                                      |                                                                                                    | Time<br>10:00 AM<br>10:00 AM<br>10:00 AM                                            | Time<br>11:00 AM WED<br>11:00 AM WED<br>11:00 AM WED                                                         | Day                |

• Figure 24 Assigned Course Sections

"Courses" are dates, times, and days set aside for classes done with Section: Add/Edit under **Courses**.

"Calendar Events" are dates, times, and days set aside using Calendar: Events under **Systems**.

To contact the person who controls the room at one of those times, click the underlined "Lead Faculty" or "Contact" names. You start an e-mail session to send a note to that person.

Click the Return button in [Figure 24](#page-20-0) to return to the list in [Figure 23.](#page-19-0)

<span id="page-21-1"></span>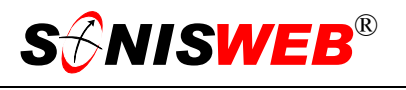

# <span id="page-21-0"></span>**Section Add Using Room Finder**

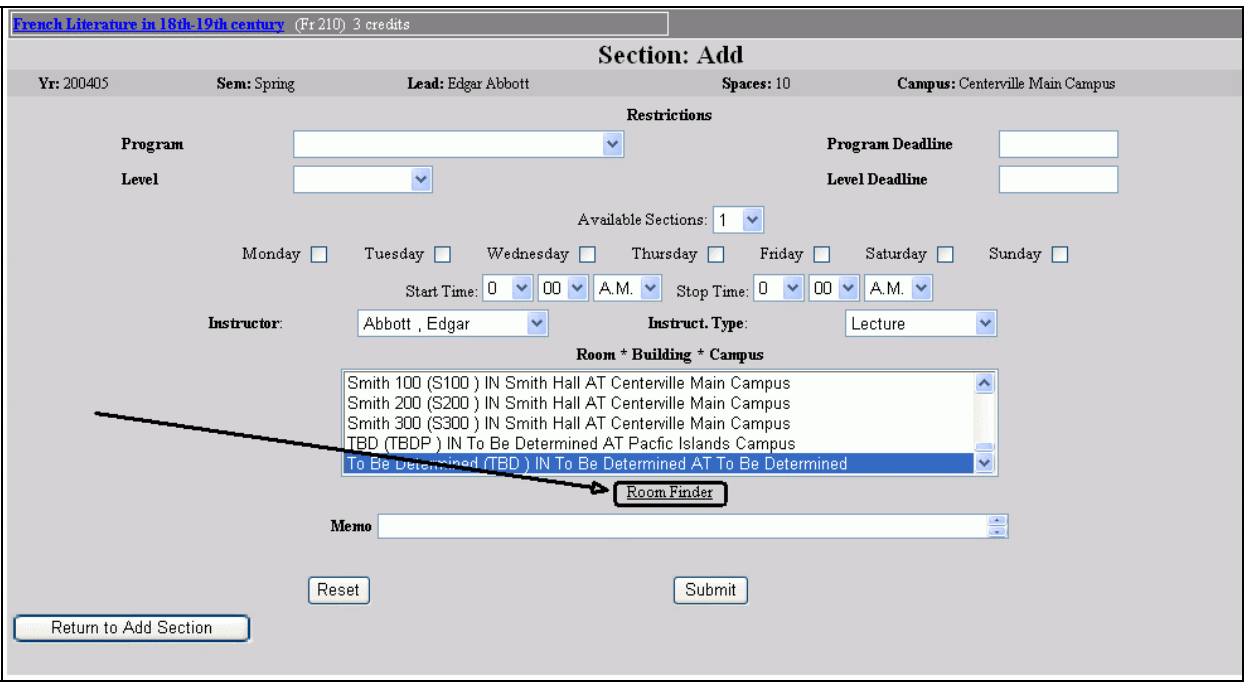

• Figure 25 Room Finder in Section Add

Room Finder is also found in the Section Add function under **Courses**.

[Figure](#page-21-1) 25 shows the Room Finder near the bottom.

When you click Room Finder a separate window is opened with [Figure 22](#page-18-2) in it. The process and displays are identical to those in [Figure 22](#page-18-2) and following.

# <span id="page-22-1"></span><span id="page-22-0"></span>**ROOM SCHEDULE REPORT**

A room schedule report for lecture and lab rooms is available. It can be viewed and printed. (There's also a housing report for housing rooms. It's covered in the "Housing" manual.)

**1.** Click **Reports** (see [Figure 1\)](#page-3-2). On the left of your display is a function list of the reports your role-based profile authorizes you to generate.

 $\overline{a}$ 

**2.** Click Schedule: Room(RB)<sup>11</sup> or Schedule: Room in the function list. You get a display like [Figure 26.](#page-22-2)

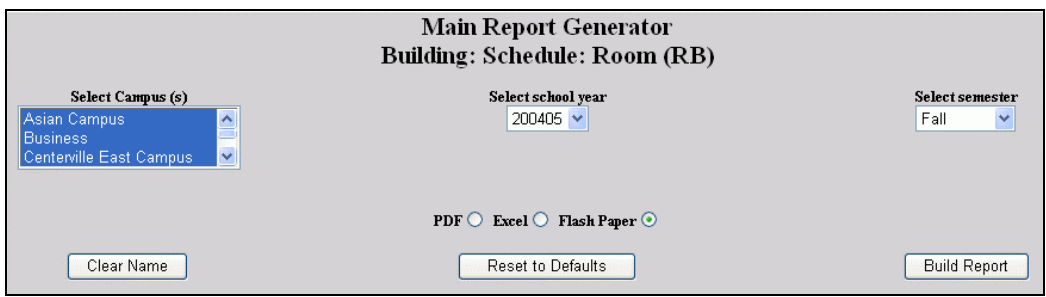

<span id="page-22-2"></span>• Figure 26 Report Prompt

- **3.** From the lists, pick[12](#page-22-4) the campus(es), year, and semester you want in your report
- **4.** For the "RB" report only, you see at the bottom choices of the output form:

**PDF** file that you can display and print with the free Adobe® reader and save for later use.

**Excel** spreadsheet file that you save, useful where you want to do analysis on the report data.

**Flash[13](#page-22-5) paper** with print, zoom, and paging buttons. It's similar to what you have with the prior Crystal Reports™ output. This is usually the form you'll want to view and print a report.

**5.** Click the Preview button. That yields [Figure 27.](#page-23-3)

<span id="page-22-3"></span><sup>11 &</sup>quot;RB" means the Cold Fusion™ Report Builder. Names without the "RB" were built with the older Crystal Reports™. See "New in this Edition" on page 3 for an explanation of the differences.

<span id="page-22-4"></span><sup>&</sup>lt;sup>12</sup> See Figure 33 and the description on that page for guidance on making multiple choices.

<span id="page-22-5"></span><sup>13 &</sup>quot;Flash" is a Web browser display mode that's used with many Macromedia software packages including Cold Fusion™ Report Builder.

<span id="page-23-3"></span>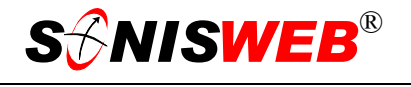

<span id="page-23-2"></span><span id="page-23-0"></span>

| 01/27/2006<br>$11:22:57$ AM      | Page 1        | of $16$        |                      |            |  |
|----------------------------------|---------------|----------------|----------------------|------------|--|
| 110                              |               |                |                      |            |  |
| $(110, Byrd@Chat - Chatham Cir)$ |               | Spaces: 50     | Handicapped Seats150 |            |  |
|                                  | <b>Course</b> | <b>Section</b> | <b>Description</b>   | Instructor |  |
| Tuesday                          |               |                |                      |            |  |
| TUE 10:00am-10:50am              | Fr 210        |                | French Literature in | Breck, Bob |  |
| <b>Thursday</b>                  |               |                |                      |            |  |
| THU 10:00am-10:50am              | Fr 210        |                | French Literature in | Breck, Bob |  |

<sup>•</sup> Figure 27 Room Schedule Report

There's a page for each room with committed dates and times for each class and lab assigned to that room.

Navigation is slightly different for the new Report Builder (RB) and the older Crystal Re-

<span id="page-23-4"></span>

|                         | 157%         | 127<br>$\leftarrow$<br>1 <sup>1</sup> |  |
|-------------------------|--------------|---------------------------------------|--|
| $\text{Search word}(s)$ | Zoom in-out, | Next & prior page                     |  |
| Grab text to copy       | whole page,  | Print entire report                   |  |
| Move on page with mouse | page width   | Make copy of display                  |  |

<span id="page-23-5"></span>Figure 28 Report Builder (RB) Navigation

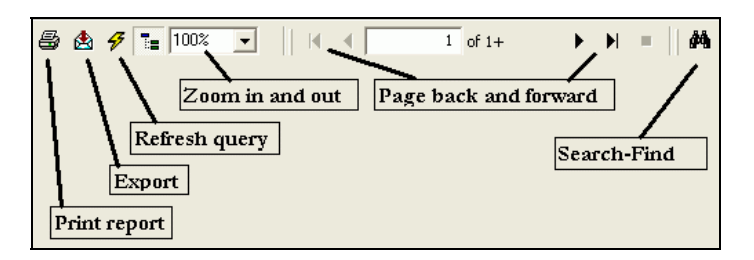

• Figure 29 Crystal Reports™ Navigation

ports™ output.

You navigate from page to page using the arrow buttons shown in [Figure 28](#page-23-4) and [Figure 29.](#page-23-5) To print the report, click the printer icon in [Figure 29.](#page-23-5) 

# <span id="page-23-1"></span>**HOUSING-ROOM-BUILDING-CAMPUS RELATIONSHIP**

**Campus:** The core of these records is the campus. It is a location where buildings are placed.

**Building:** Buildings house the rooms. They must be on a campus.

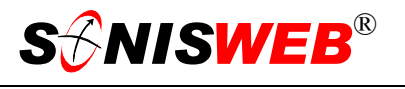

**Rooms:** Classes are taught, labs run, and students reside in rooms that must be in a building on a campus.

**Housing:** Students are housed in "dorm" rooms in buildings. Housing is covered in the separate text "Housing".

You can use metaphors for campuses or buildings. For example, a maritime academy that uses sea-going ships for student labs can define a "Shipboard Campus" that names evermoving "buildings" called ships. Within each ship are spaces where labs are run. These spaces can be called rooms. Similarly, a school using motorized mobile clinics can define them collectively as the "Mobile Clinic Campus" and each mobile unit given a "building" name with one "room" per "building".

<span id="page-25-1"></span>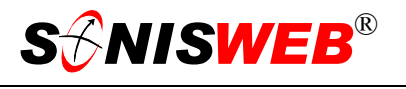

# <span id="page-25-0"></span>**GETTING STARTED - LOG IN AND THE USE OF TABS, BUTTON AND FIELDS**

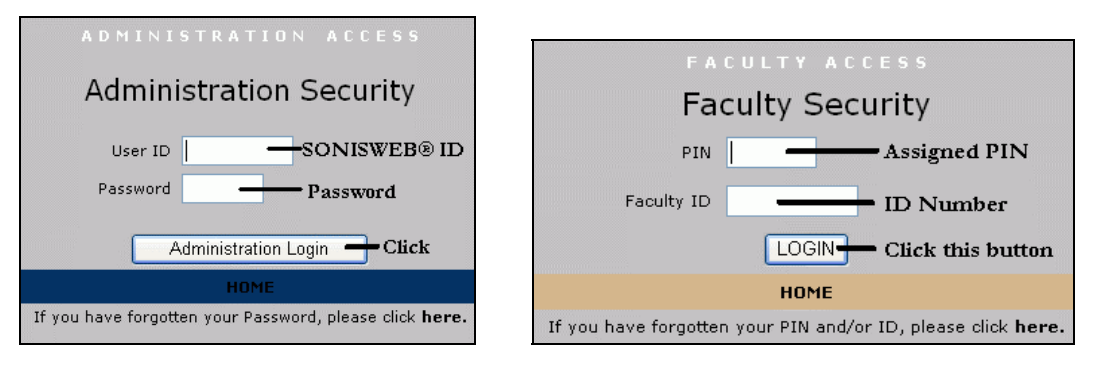

<span id="page-25-2"></span>Figure 30 Login Displays

To log in as an administrator, select that option from your Web page. The standard SONISWEB® login pages look like [Figure 30.](#page-25-1)

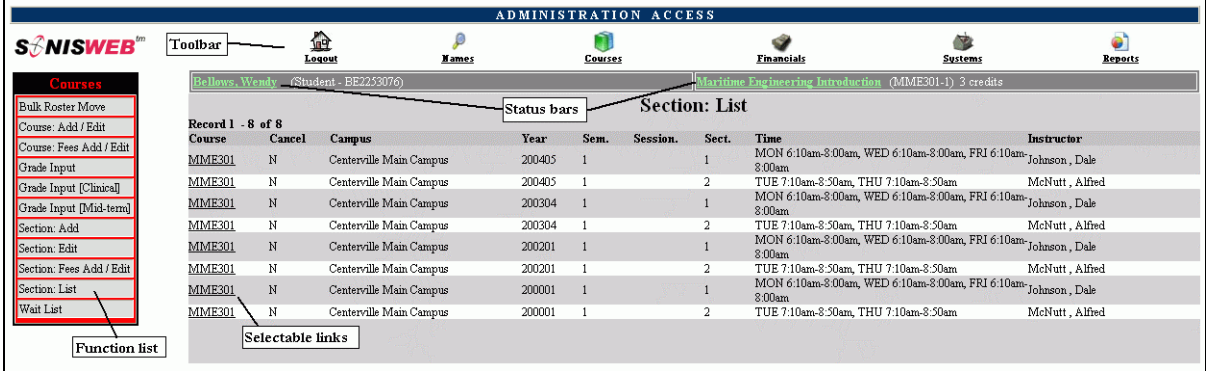

• Figure 31 Typical SONISWEB® Page

[Figure 31](#page-25-2) is a typical SONISWEB® page. The actions authorized in your profile appear at the top, called the **Toolbar**.

When you make a selection from the **Toolbar**, the applicable **Function List** appears on the left. Only the functions authorized in your assigned profile and your individual limits and privileges appear. Some might have only **Courses** in the toolbar and only Course: Add/Edit for functions.

Not apparent on the display is whether or not the profile permits editing or changing the information. Once the you select a function from the list on the left, you will see a Submit or similar button at the bottom of the display if you have the permissions to add, edit, or delete the data.

By clicking a **Status Bar** you quickly return to the "person" or the "course" you were processing even if you left it temporarily to look at a financial display or a report. Of course, if you have not selected a person with **Names** or a course with **Courses**, there will be no **Status Bars** at the top.

In [Figure](#page-25-2) 31 click an underlined **Selectable Link** and you go to that record.

<span id="page-26-0"></span>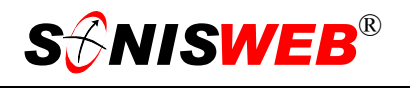

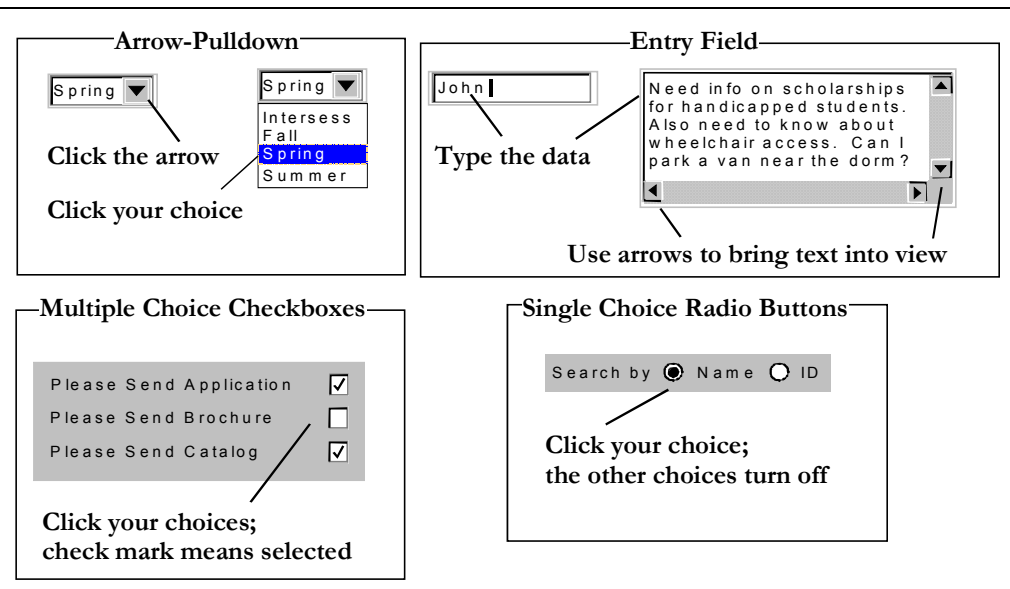

Figure 32 Arrows, Fields, Checkboxes and Buttons

SONISWEB® prompts you for information with windows like those in [Figure 32.](#page-26-0) Use your mouse to click your selection.

- Once you have made your selection(s), you must click an action button; usually it is Submit, Delete, Reset, etc.
- For Entry Fields, click the beginning of the field so you don't get any blanks inserted in front of your entry.
- With Multiple Choice Checkboxes, each time you click a box it goes from selected (check mark) to unselected (no check mark). Click it again and it is selected, etc.
- Radio Buttons allow only one to be selected; when you click one, all the others are turned off.

Some SONISWEB® lists permit you to make multiple choices. It works just like most PC spread sheet software.

■ To pick two or more in a series, click the top selection, hold down the **Shift** key on the keyboard and click the bottom item in the series. Release the shift key and they are selected as shown on the left and middle of [Figure 33.](#page-26-1)

<span id="page-26-1"></span>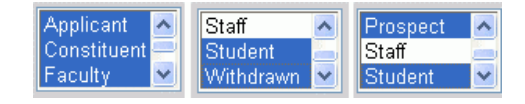

• Figure 33 Selecting Multiple Choices

 To pick two or more that are not adjacent, click the first item, hold the **Ctrl** key on the keyboard, select the next item and the next, etc. When you have picked the last item you want, release the **Ctrl** key and you see the selections like those on the right of [Figure 33.](#page-26-1)